ティ・カップ

小春日和には郊外でカフェオレ!「カフェオレ」と言えばクッキーがつき物ですが! まずはティ・カップを描き後半にクッキーを描き、ティ・カップレとセットにします。

カップを描きます。

[カップ]

「基本図形」「台形」をクリックし、台形を描きます。「黄色の調整ハンドル」を左にドラッグして、 下図のような形にしてください。「回転」「上下反転」、「塗りつぶしの色」「茶」、「線の色」「線なし」

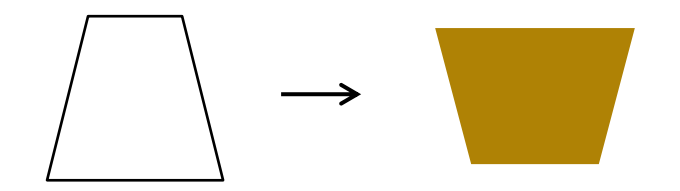

[カップの底]

「基本図形」「楕円」をクリックし、横長の楕円を描きます。(台形の下底の長さに合わせてください) 「塗りつぶしの色」と「線の色」はカップと同じです。「台形」と「楕円」を下図のように重ねてください。

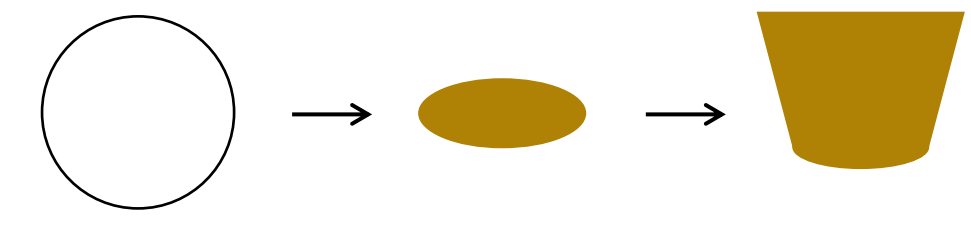

[とって]

「基本図形」「ドーナツ」をクリックし、少し縦長のドーナツを描きます。 少し「回転」させて下図のような形にしてください。

「カップ」と「とって」を重ねてカップの外観の出来上がり。

1度、すべてを選択して、「グループ化」しておきましょう。

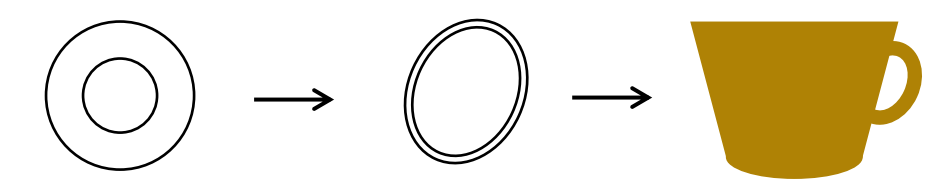

[カップの内側]

「基本図形」「楕円」をクリックし、横長の楕円を描きます。

図形を選択し右クリック「図形の書式設定」「塗りつぶし」「塗りつぶし(グラデーション)」 グラデーション分岐点 0% 色 茶 分岐点 100% 色 ベージュ、「種類」「線形」、「方向」「上方向」、

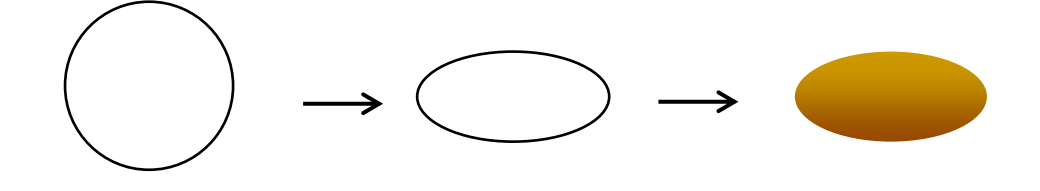

[中のカフェオレ]

「基本図形」「楕円」をクリックし、上記より少し小さめの楕円を描きます。 図形を選択し右クリック「図形の書式設定」「塗りつぶし」「塗りつぶし(グラデーション)」 グラデーション分岐点 0% 色 ベージュ 分岐点 100% 色 こげ茶、 「種類」「線形」、「方向」「上方向」、「線の色」「線なし」 「カフェオレ]の色を決めるとき、重ねた色の区別がはっきり分かるように、 [カップの内側]とは違った茶系にしましょう。

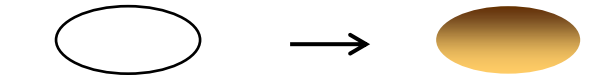

[カップの厚み部分]

「基本図形」「ドーナツ」を選択「黄色の調整ハンドル」を左にドラッグして、下図のような形にしましょう。 「塗りつぶしの色」→「ベージュ」「線の色」→「線なし」

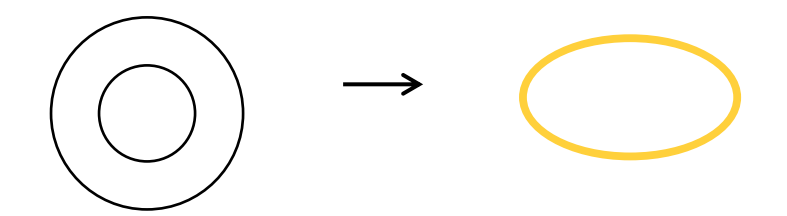

[クリーム]

「基本図形」「月」をクリックし、横長の月を描きます。「黄色の調整ハンドル」を左にドラッグして、 下図のような形にしてください。「塗りつぶしの色」「白」、「線の色」「線なし」,「透過性」「50%」

コピー、貼り付けで2つに増やし、1つは縮小して「左右反転」しておいてください。

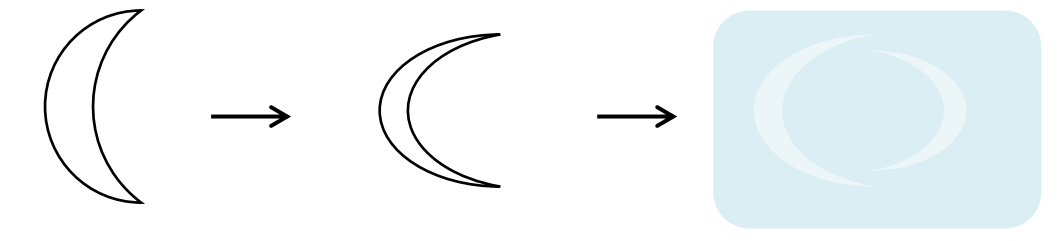

[カップの柄]

「基本図形」「楕円」「ハート」を使い、下図のような形を作ってください。

「塗りつぶしの色」すべて「こげ茶」、「線の色」「線なし」

ハートと楕円4つを選択して「グループ化」しておきましょう。

小さな丸6つは、カップの上に重ねるときにレイアウトしてくださいね。

これでカップの図形が揃いました。それぞれの図形を組み合わせていきましょう。

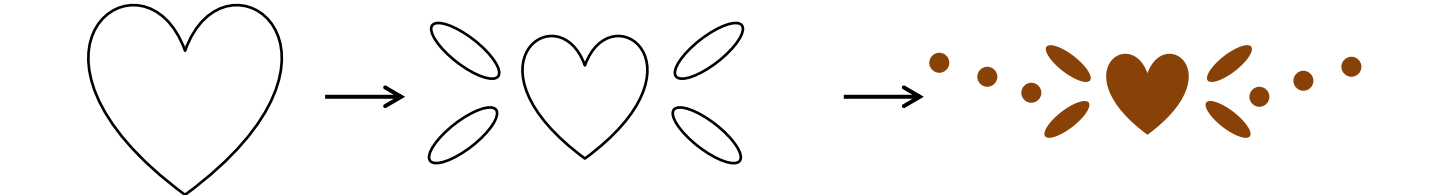

組み合わせてみましょう。

グループ化しておいたカップを「最背面」に設定します。

その上に、「カップの内側」「中のカフェオレ」「クリーム」2つ。「カップの厚み部分」の順番に、 重ねていってください。グループ化しておいた「ハート、楕円」を重ね小さな丸は、左右に3つずつ バランスよく並べてください。最後にすべてを選択して「グループ化」しましょう。

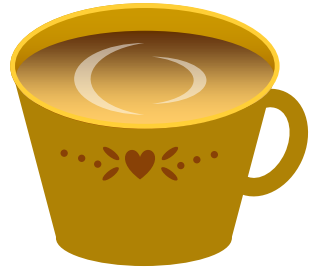

コースターを描きます。

[コースターの楕円]「基本図形」「楕円」をクリックし、少し横長の楕円を描きます。 図形を選択し右クリック「図形の書式設定」「塗りつぶし」「「塗りつぶし (パターン)」、 「パターン」「5%」、「前景」「白」、「背景」「くすんだピンク」

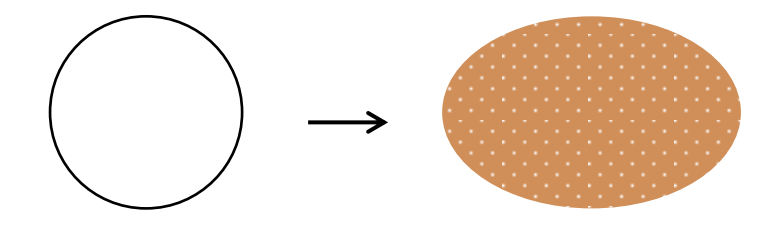

[点線]

コースターをコピー、貼り付けします。「塗りつぶしなし」「線の色」→「茶」 「線の太さ」「1.5pt」「実線/点線のスタイル」「破線」 コースターの上に点線を重ね、サイズを縮小して形を整えてください。 すべてを選択して「グループ化」しましょう。

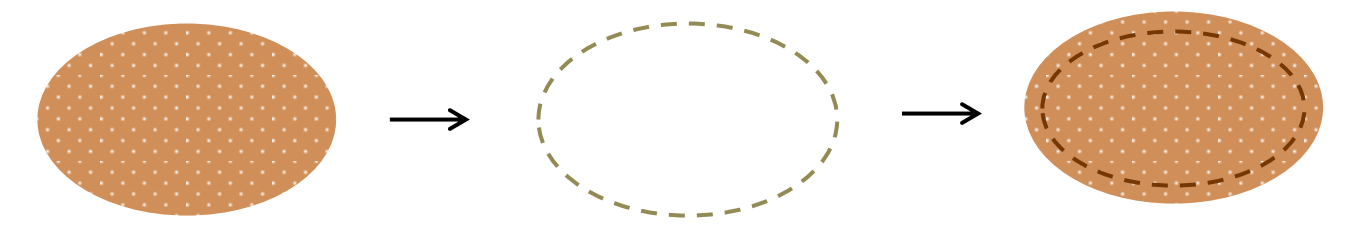

影を描きます。

「基本図形」「楕円」をクリックし、横長の楕円を描きます。 図形を選択し右クリック「塗りつぶし」、「塗りつぶし(単色)」「色」こげ茶、 「図形の効果」「ぼかし」10 ポイント 後で使用するので、「影」をコピーして2つ作成しておいてください。 影を付けると絵が立体的になりますね。

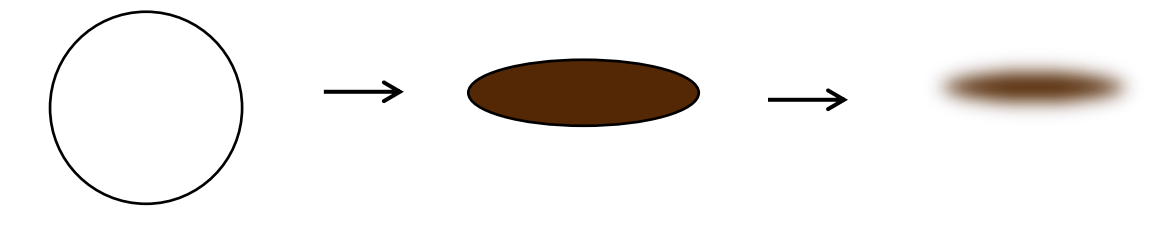

コースターとカップの間に「影」を重ねます。コースターを「最背面」に設定して、 影、コップの順に重ねてください。すべてを選択して「グループ化」しておきましょう。

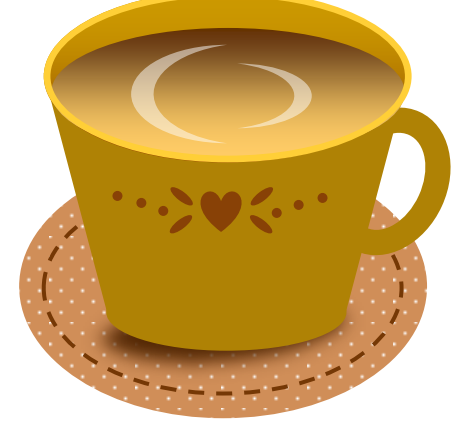

カフェオレだけでは寂しいので、クッキーを添えてみましょう クッキーを乗せるお皿を描きます。

[ライン]

「基本図形」「月」をクリックし、細長い月を描きます。「黄色の調整ハンドル」を、左にドラッグして、 下図のような形にしてください。図形を選択し右クリック「塗りつぶし」「塗りつぶし(グラデーション)」 グラデーション分岐点 0% 色 薄いベージュ、100% 色 茶(カップと同色です。) 「種類」「右下対角線」、「方向」右下」、「線の色」「線なし」

コピー、貼り付けで2つに増やし、1つは「上下反転」しておいてください。

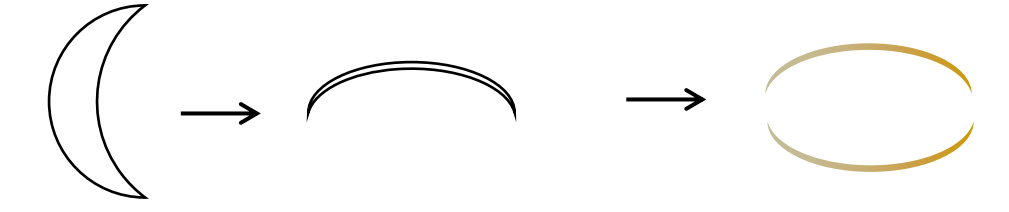

[お皿]

「基本図形」「楕円」をクリックし、楕円を描きます。「塗りつぶしの色」「茶」(カップと同色です。) お皿の上に、ラインを重ねて、すべてを選択して「グループ化」してください。

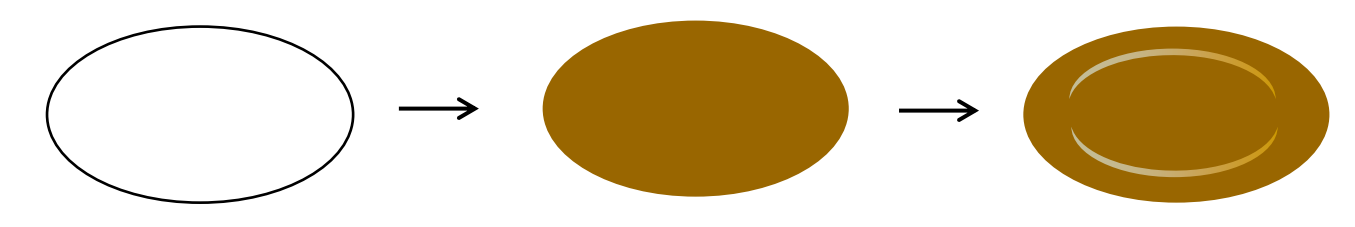

クッキーを描きます。

[子どものクッキー]

「基本図形」「楕円」をクリックし、「円」「大きめの楕円」×2 、「小さめの楕円」×2を描きます。 「基本図形」「台形」を描く。「楕円」と「台形」を下図のように重ねて、すべてを選択して「グループ化」 してください。

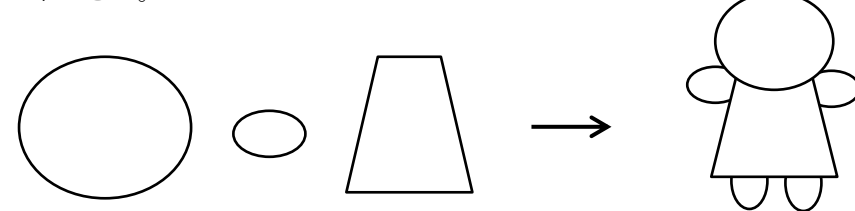

図形を選択し右クリック、「オブジェクトの書式設定」「塗りつぶし」「塗りつぶし(グラデーション)」 グラデーションの分岐点 0% 「色」薄いベージュ、100% 「色」 濃いベージュ 「種類」「パス」、「線の色」「線なし」。色をつけるときグループ化されているので更に各パーツを選択 色付けされたものを、コピー、貼り付けしてもう1つ作成してください。「塗りつぶしの色」「茶」 図形の上で「右クリック」→「オブジェクトの書式設定」「塗りつぶし」「塗りつぶし(グラデーション)」 「透過性」→「40%」、影として使用します。

影を「最背面」に設定してからベージュのビスケットを重ねましょう。

(C)の影が、少し見えるようにしてください。

2つを選択して「グループ化」しましょう。(D)

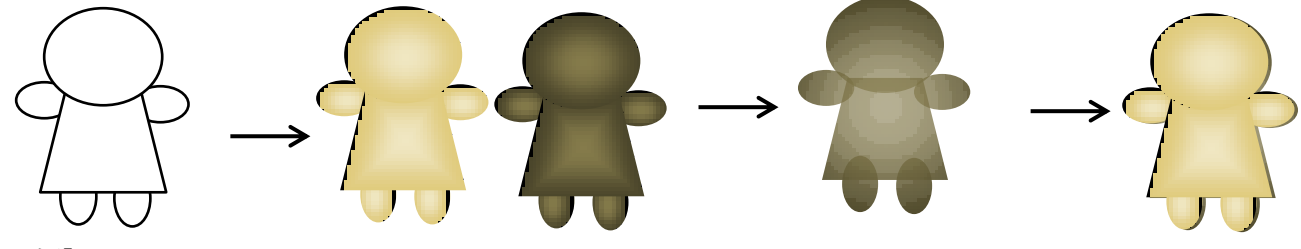

[顔と柄]

「フリーフォーム」を使って「前髪」を描きます。細かいところは頂点の編集で形を整えてください 「図形の枠線」から」太さ」1.5pt

[基本図形]「楕円」をクリックし、円を描きます。[フローチャート]「照合」をクリックし、 リボンを描きます。[リボン]は、下図のような形に整えてください。[円]「リボン」「前髪」とも、色はこげ茶 [円]は、コピー、貼り付けして4つ作成してください。

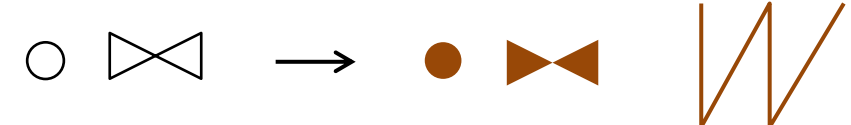

[組み合わせ]

下図のように重ね合わせて、すべてを選択して「グループ化」してください。 色を変えて【チョコレート色】のクッキーも作成しましょう。

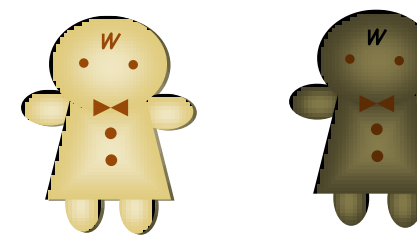

[ハートのクッキー]

「基本図形」「楕円」をクリックし、楕円を描きます。回転させて、コピー、貼り付けで2つに増やし 下図のように重ねて、「グループ化」してください。[塗りつぶしの色]【子どものクッキー】と同じです。 「影」を【子どものクッキー】と同じ手順で作成し、重ねて「グループ化」してください。

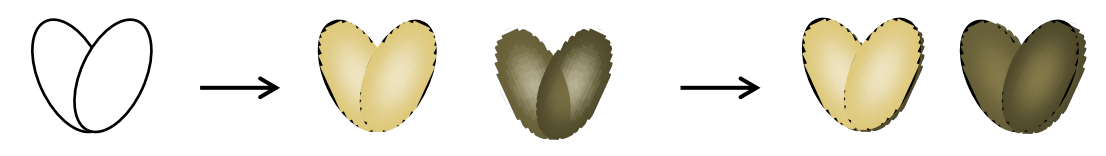

[クッキーの光]

「基本図形」「楕円」をクリックし、円を描きます。

「図形効果」「ぼかし」

光をハートに重ねて、すべてを選択して「グループ化」してください。

色を変えて【チョコレート色】のクッキーも作成しましょう。

「子ども」と「ハート」のクッキーの完成です。これをコピー、貼り付けで増やし、レイアウトしていきます。

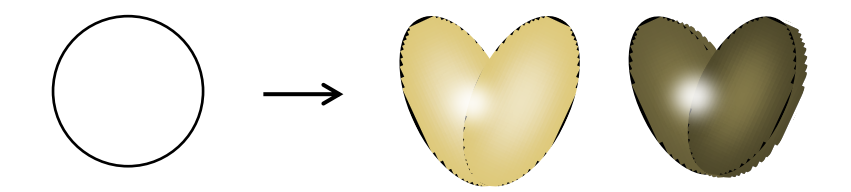

お皿に、クッキーを乗せましょ

クッキーをコピー、貼り付けしながら

重ねていきましょう。回転させて角度を変えてみてください。

重なる順番や、クッキーの数などはお好みで決めてみるのもいいですね。

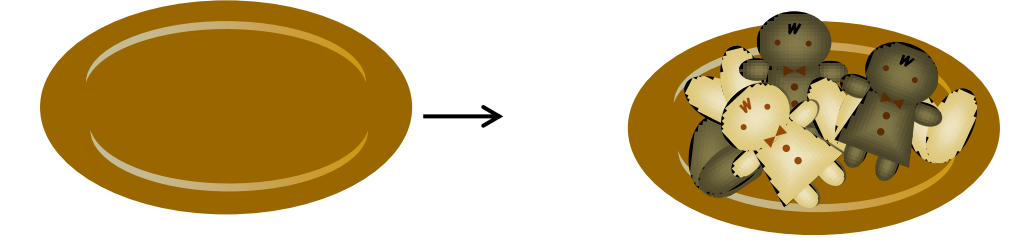

クッキーはこれで完成ですが 以前に描いた「カフェオレ」と組み合わせましょう

バックを描きます。

「基本図形」「角丸四角形」をクリックし、角丸四角形を描きます。

「黄色の調整ハンドル」をドラッグして角を調節してください。

図形を選択し右クリック「図形の書式設定」「塗りつぶしの」「塗りつぶし(グラデーション)」 グラデーション分岐点 0%「色」RGB 253.216.141 100% 「色」RGB 251.236.143 「種類」「線形」、「方向」「上方向」、「線の色」「線なし」

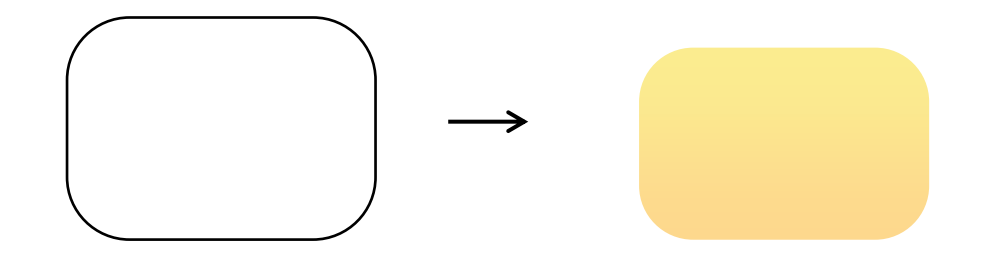

バックの上に重ねていきましょう。

バックを「最背面」に設定し、クッキーの乗ったお皿。この順番で重ねていきます。 バランスをとるのはなかなか難しいですね。いろいろ動かしてみて、試してくださいね。

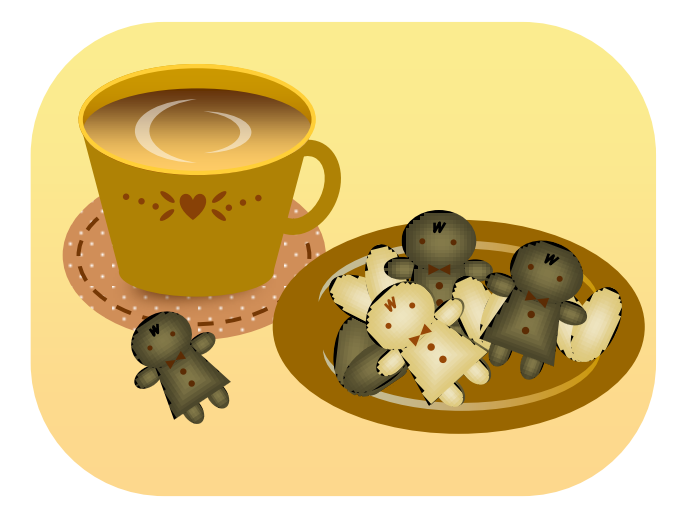

カップの湯気を描きます。

「基本図形」「楕円」をクリックし、円を描きます。 色は白、透過性 40%、「図形の効果」「ぼかし」ぼかし量は画面で確認しながら決めてください コピー、貼り付けして2つ作成し、1つは縮小してください。 透過性が入っているため後ろのカップが少し見えますね。ほんわか温かなイメージになりましたね。

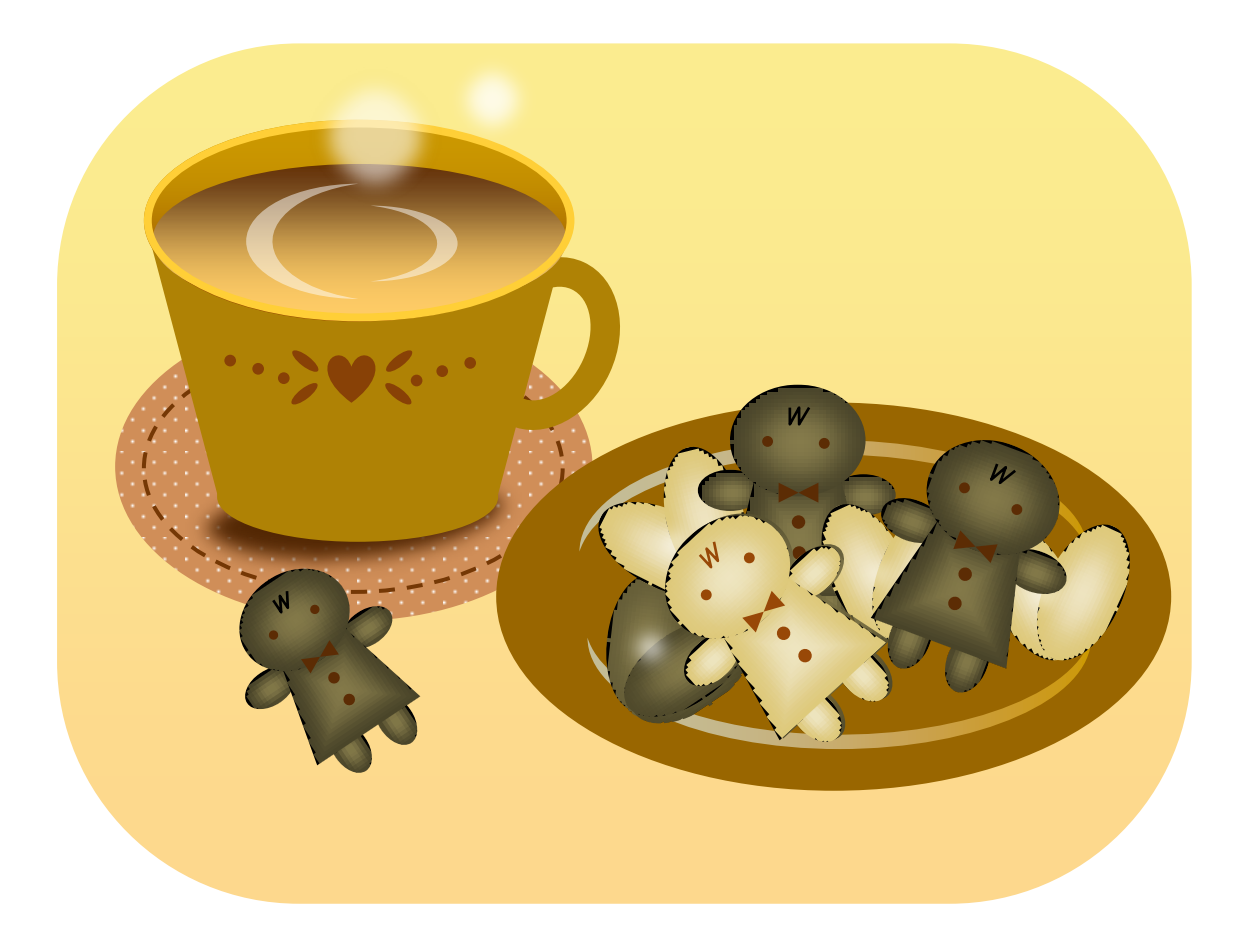